## 【PhishWallプレミアムインストール手順】

- (1) PhishWallプレミアムをインターネットバンキングご利用PCにインス トールする。 ㈱セキュアブレインのインストール用ページ http://www.securebrain.co.jp/products/phishwall/install.html からダウンロードし、インストールしてください。
	- ※秋田県信用組合のホームページに、㈱セキュアブレインのインストール用ページ にリンクした[バナー]を掲示していますので、そちらかもダウンロードできます。
- (2) インストール終了後、インターネットエクスプローラを起動し、画面下部に表示さ れるアドオンの案内に基づき【アドオンを有効にする】をクリックする。

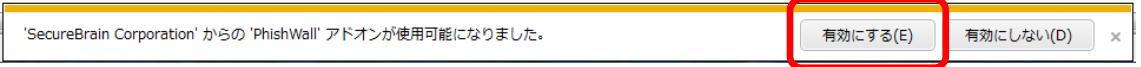

(3)画面上部にPhishWallのツールバーが表示されるため、【S】→【SecureBain ホームページ】をクリックし、秋田県信用組合HP(http://www.akita-kenshin.jp) に接続し、緑シグナルが点灯することを確認する。

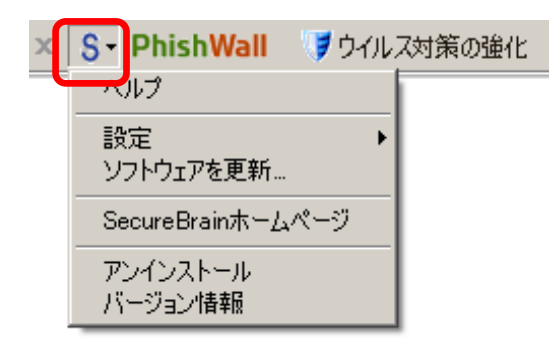

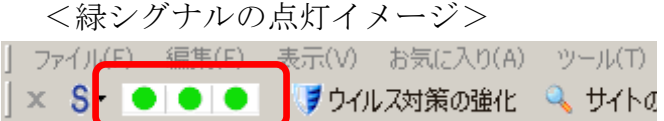

(4)PhishWallプレミアムのバージョン情報表示を確認する。

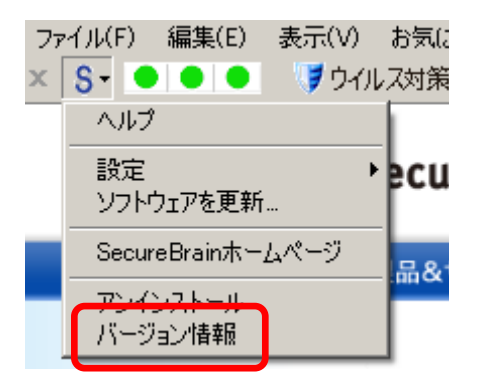

<バージョン情報表示の確認>

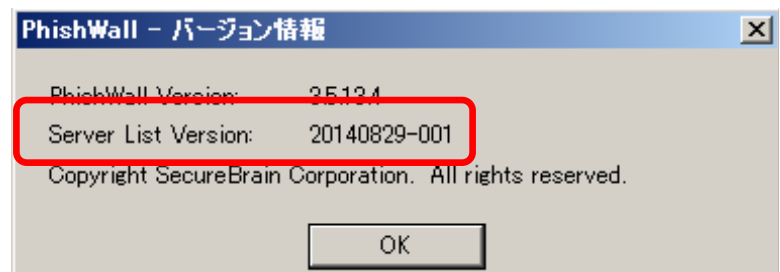

※Server List Versionに日付(yyyymmdd-001)が表示されていることを確認 ください。(日付はその都度変動します。)

(5) PhishWallプレミアムを最新バージョンに保つための更新作業する。

「PhishWallプレミアム」は、機能改善等を理由としたバージョンアップが事前 の予告なく行われることがありますので、定期的に最新のバージョンを確認し、最新バー ジョンを保つために、次の[手動更新]または[自動更新]のいずれか作業を行ってください。 ① ソフトウェアの定期的[手動更新]

《 【S】→【ソフトウェアを更新】》

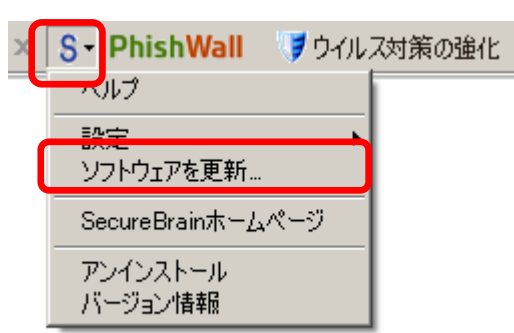

② [自動更新]設定(初期設定では自動更新の設定は「OFF」になっております。)

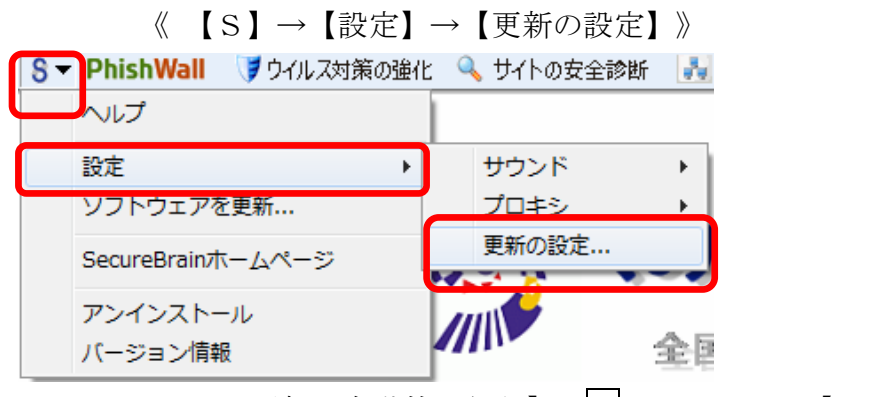

《 【通知しないでソフトウェアの更新を自動的に行う】にレチェック → 【OK】 》

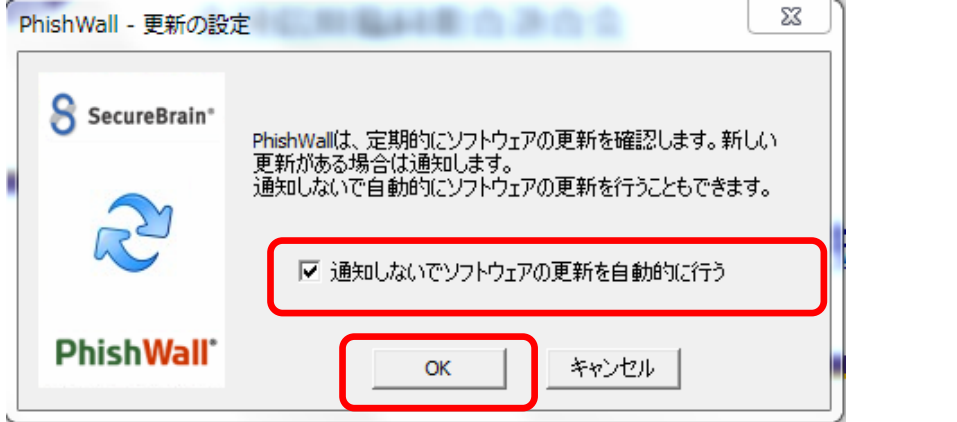

 $\sqrt{2}$